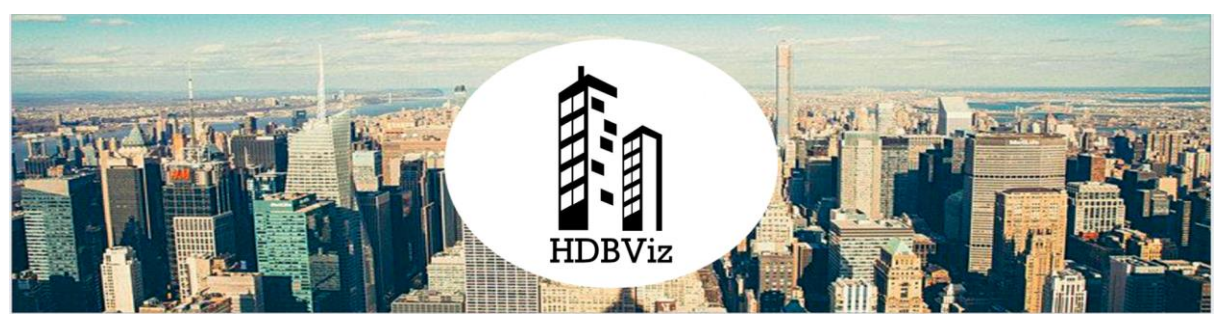

*Visualising Singapore's HDB Resale Prices*

# **Application User Guide v1.0**

Prepared by: Lee Hui Xin Anne Tan Sok Yi Teng Jing Wen

# 1. Introduction Page

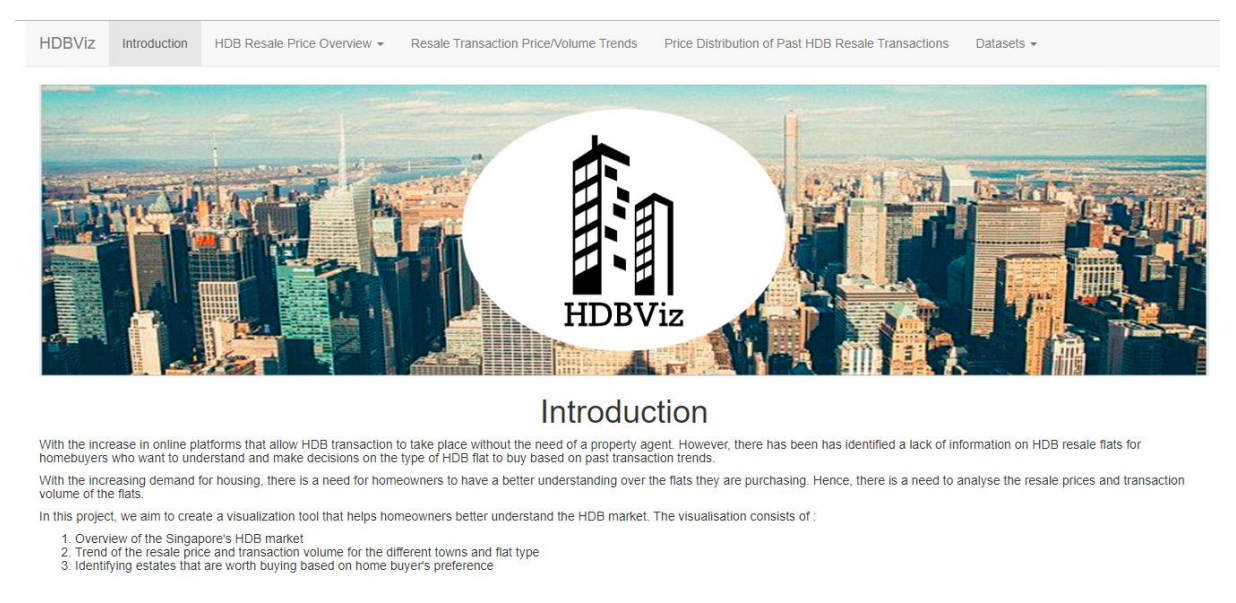

The is the navigation bar across all the pages of HDBViz Website as shown in [https://hdbviz.shinyapps.io/hdbviz/.](https://hdbviz.shinyapps.io/hdbviz/) By scrolling down, it shows the introduction of our project. From this page, users can read about the background of the current problem that is faced by HDB purchasers and the objective of the visualization application.

Across the pages, navigation bar is used to increase the ease of navigation. It is located at the top to all pages to allow users to navigate to different pages without having to constantly selecting the back or home button.

# 2. HDB Resale Price Overview

# 2.1 Regional Past Transaction Prices Overview

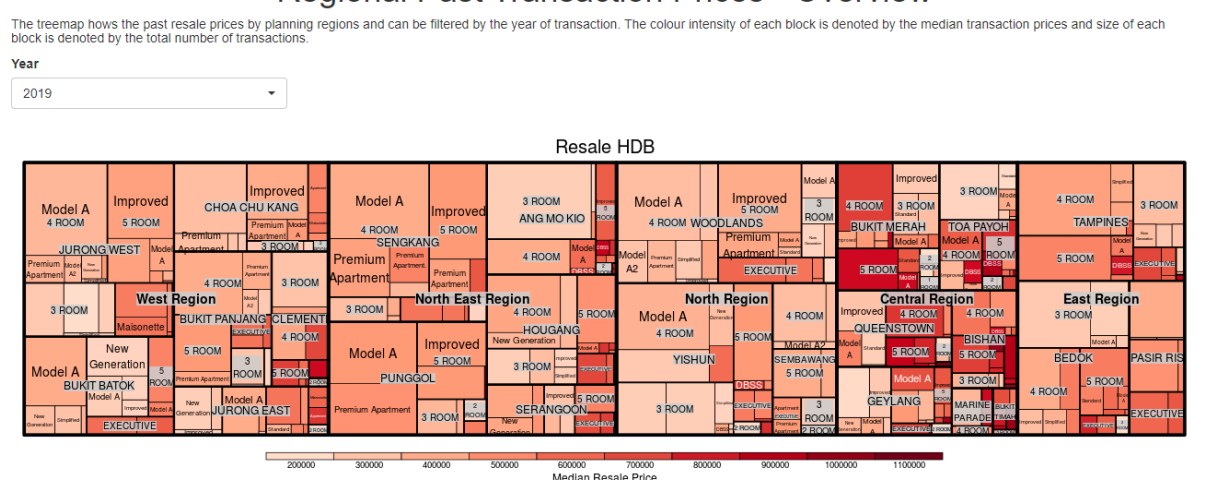

#### **Regional Past Transaction Prices - Overview**

Under this page, users are able to see the overview of the Resale HDB across regions. It is sectioned by Region, town, flat types and flat models. The size of each box is represented by the transaction volume and the colour represents the resale prices. The treemap is arranged according to the sizes, with the biggest box (signifying most transaction) at the front.

#### **Filters**

This page contains an interactive filter for the user to display the past transaction volume by the year, from 2015 to 2019.

# 2.2 Number of Units Sold Overview

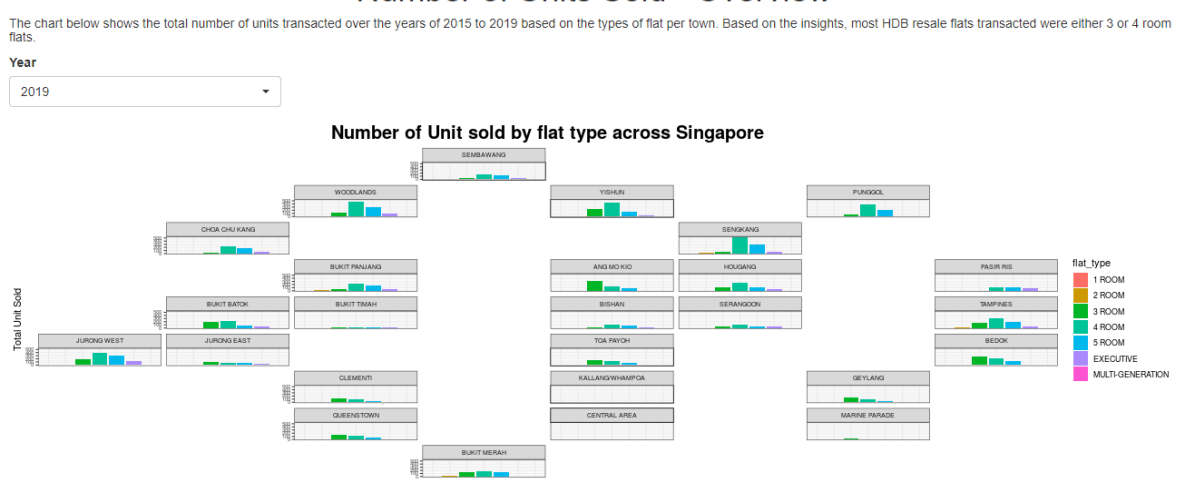

#### Number of Units Sold - Overview

Under this page, users can toggle to the **Number of Units Sold** tab to view the past yearly HDB resale transactions by flat type across the estate town. It contains a geographically faceted map with bar charts for each estate, positioned in a grid akin to the Singapore geographical map.

#### **Filters**

This page contains an interactive filter for the user to display the past transaction volume by the year, from 2015 to 2019.

## 3. Resale Transaction Price/Volume Trends

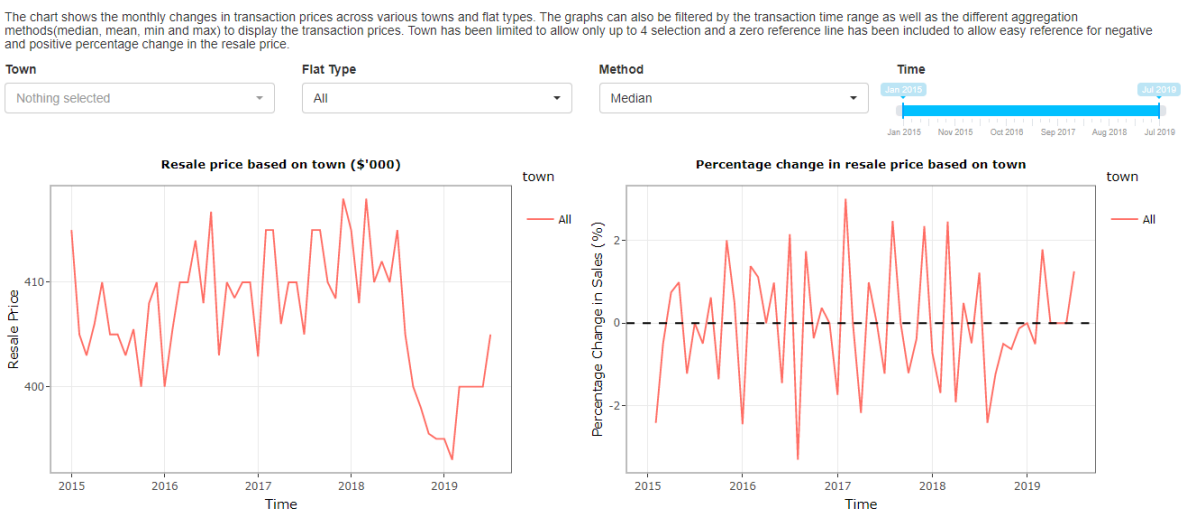

### **Resale Transaction Price Trends**

#### **Resale Transaction Volume Trends**

The chart shows the monthly changes in transaction volume across various towns and flat types. The graphs can also be filtered by the transaction time range. Town has been limited to allow only up to 4<br>selection and a zero Flat Type Town Time Nothing selected  $\overline{\phantom{a}}$ All Oct 2016 Sep 2017 **Transaction volume based on town** Percentage change in transaction volume based on town town town కి  $\overline{R}$ Volume **All**  $60$ Percentage Change in Transaction Transaction Volume  $40$  $\overline{20}$  $-20$  $1000$  $2015$  $2018$  $2019$  $2015$  $\frac{1}{2018}$  $2016$  $2017$  $2016$  $2019$ 2017 Time ۔<br>Time

After looking at the overview of the HDB resale market, user can turn to **Resale Transaction Price/Volume Trends** page. This page allows users to have a more in depth analysis of the resale market by looking at the trend of the resale price/transaction volume for the past 5 years. The percentage change in resale price/transaction volume, as compared to the previous quarter can also be analysed in this page.

#### **Filters**

Comparison between different towns can also be done in this page. Using the drop down filters, Users can choose up to 4 towns that they are interested in, and the line chart will be updated accordingly.

The chart can be further narrowed down based on the flat type users choose using the drop down filter. It is important to take note that if a particular flat type is not available in a specific town (e.g. There's no 1 room flat in Ang Mo Kio). a new line for the town will not be shown in the line chart.

User can also adjust the time frame they want to look at using the slider. Specifically for resale price, users have the flexibility to choose the aggregation method (median, mean, min and max) they prefer.

# 4. Price Distribution of Past HDB Resale Transactions

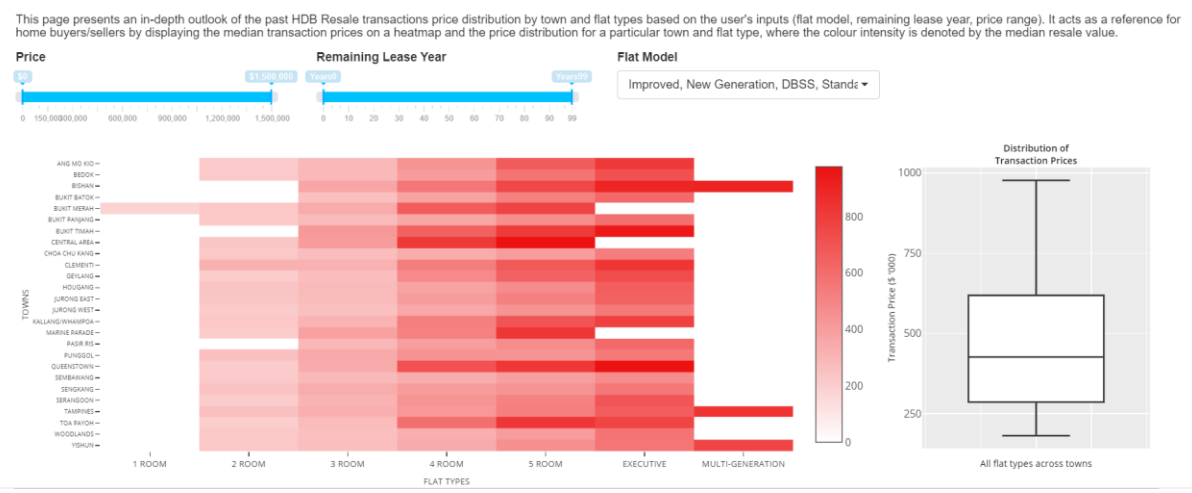

Price Distribution of Past HDB Resale Transactions

Under the **Price Distribution of Past HDB Resale Transactions** tab, this page allows users to narrow down the past transactions (from Jan 2017 to 2019) based on their filter selections and obtain the HDB resale price distribution across various towns and flat types. On this page, by default selection, the heat map shows the median transaction price of each flat type within all the estate towns, and a box plot displays the price distribution across all flat types and estate towns. The heat map colour intensity is denoted by the median transaction price, and the white block within the heat map of 0 value, represents a NULL transaction.

#### **Filters**

The user can make the following filter selections: (1) range of the median **transaction prices**, (2) r**emaining lease year** at the time the flat was sold, and (3) types of **flat model**. After making the necessary filter selections, the heatmap and boxplot will change accordingly. The user can obtain further insights on the price distribution of a particular flat type and estate town, by clicking on the cell blocks on the heatmap (except the white blocks).

## 5. Datasets

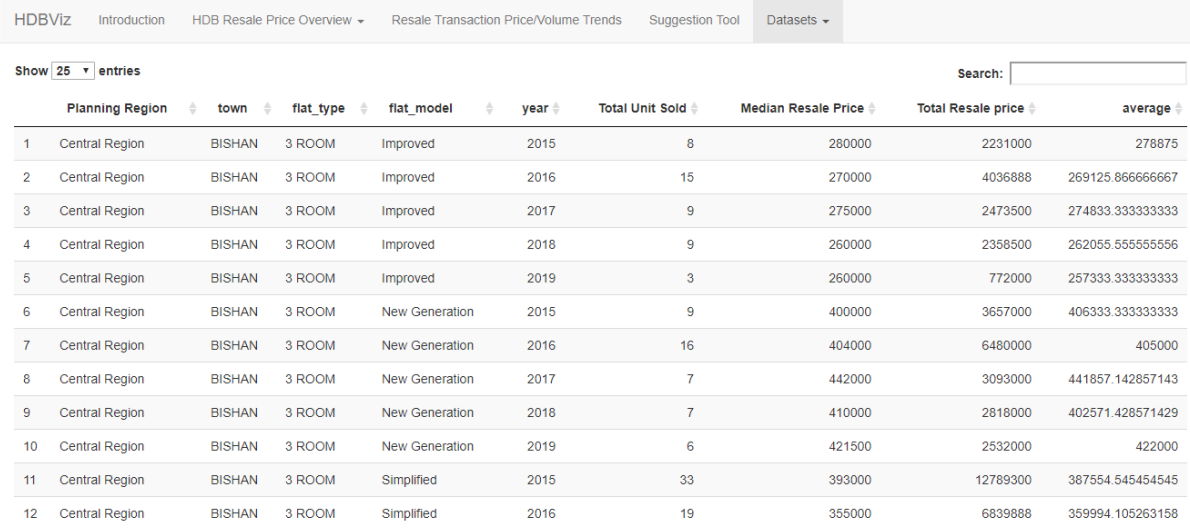

If users are keen to find out more about the datasets used in building our visualisations, they can visit the **Datasets** tab. This page contains tables of **pre-processed** data that are used in our **line graph**, **treemap** and **heatmap** visualisations respectively. Users can search for a particular row of data by entering relevant values into the search box, or they could sort the data in ascending/descending order.